# **VFW- Manually Uploading Applications**

**1. To manually add an application, you will first need to Scan and Save the Application and Essay separately.**

1.

**1**

• **Position the application and essay documents separately on the scanner bed.**

2.

• **Launch your scanner's scanning software on your computer.**

3.

• **For the first document (e.g., the application), choose PDF as the output format in the scanning software.**

• **Repeat this step for the second document (e.g., the essay).**

4.

• **Adjust scan settings, such as color mode and resolution, as desired for each document.**

5.

• **Begin the scanning process for the first document (e.g., the application), then name and save it as a PDF when prompted.**

• **Repeat the scanning process for the second document (e.g., the essay), and save it as a separate PDF.**

**2**

Now that you have the Application and Essay saved as PFDs on your computer, Navigate to **<https://app.scholarsapp.com/>** Log in with your email and password **3** 1.

• Find the scholarship you wish to add a manual application to in the list.

2.

• Place your mouse cursor over the scholarship name.

3.

• After hovering, click on the scholarship name once it changes color or becomes highlighted.

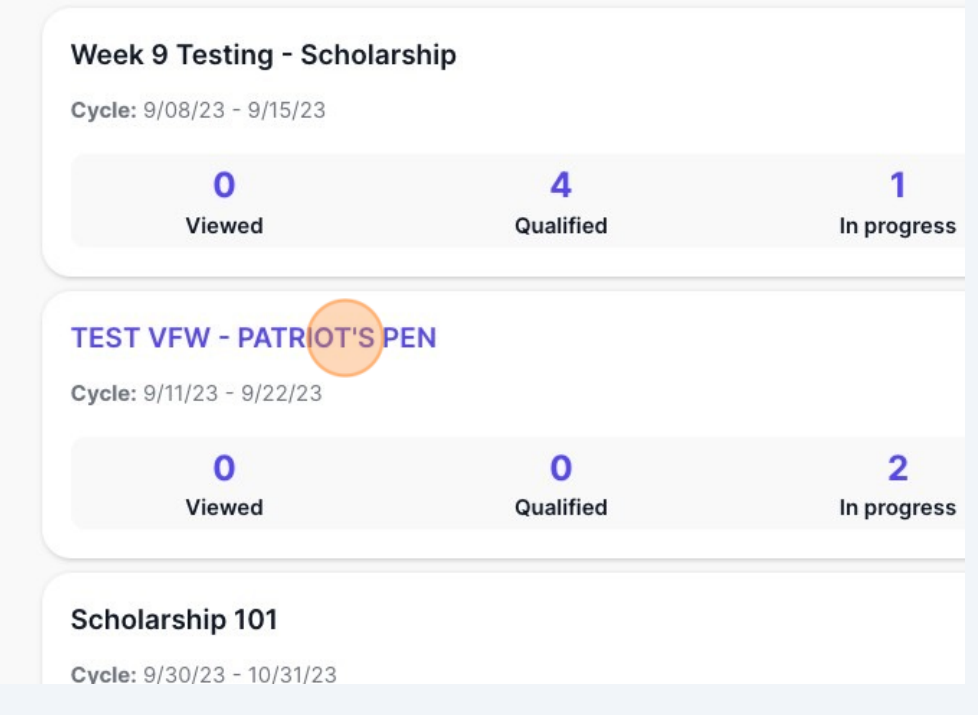

### **4** 1.

• Double-check that you are on the correct scholarship page by verifying the scholarship name at the top of the page.

2.

• Once you've confirmed the scholarship, proceed by clicking on the "Applicants" section or button.

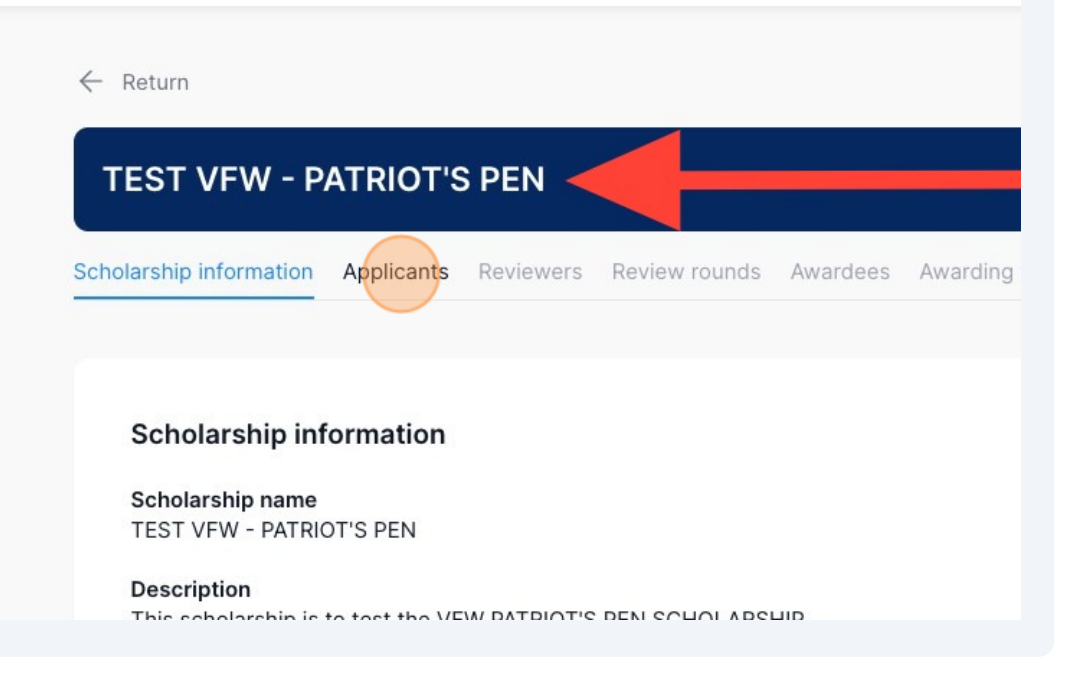

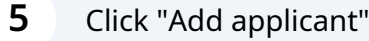

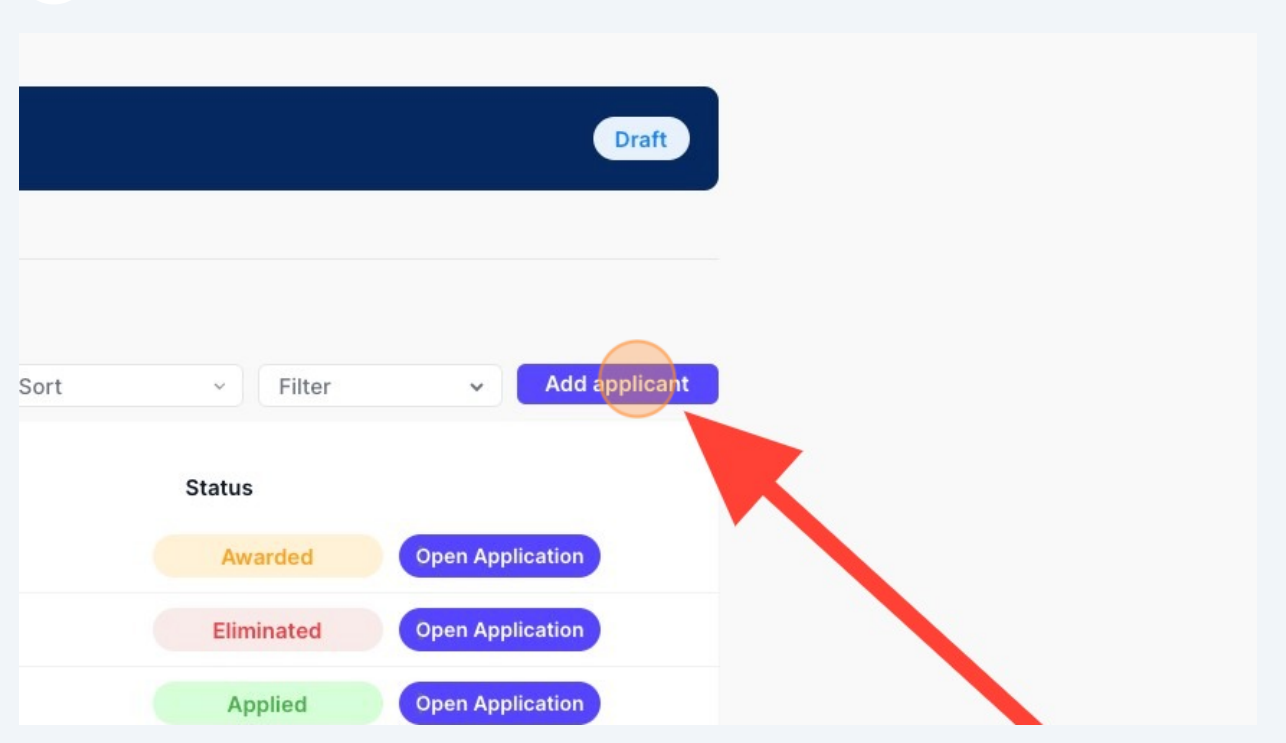

**6** 1. Enter the **applicant's** first name in the "First Name" field.

2. Enter the **applicant's** last name in the "Last Name" field.

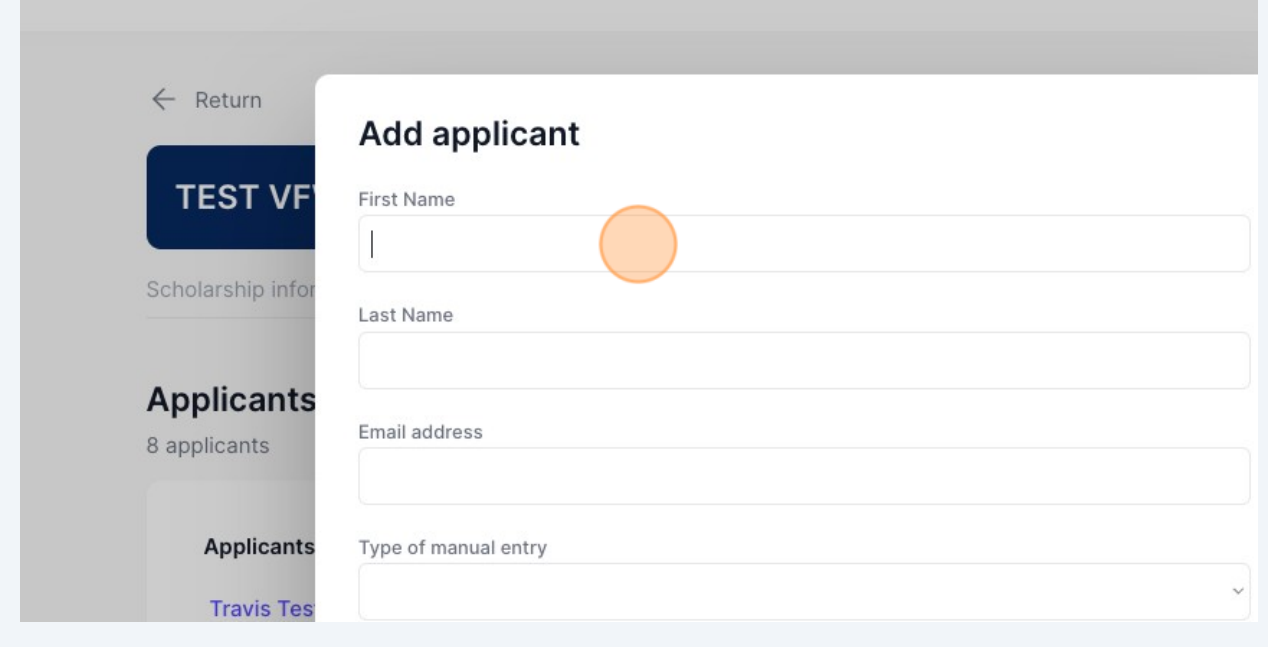

Enter the **applicant's** email address

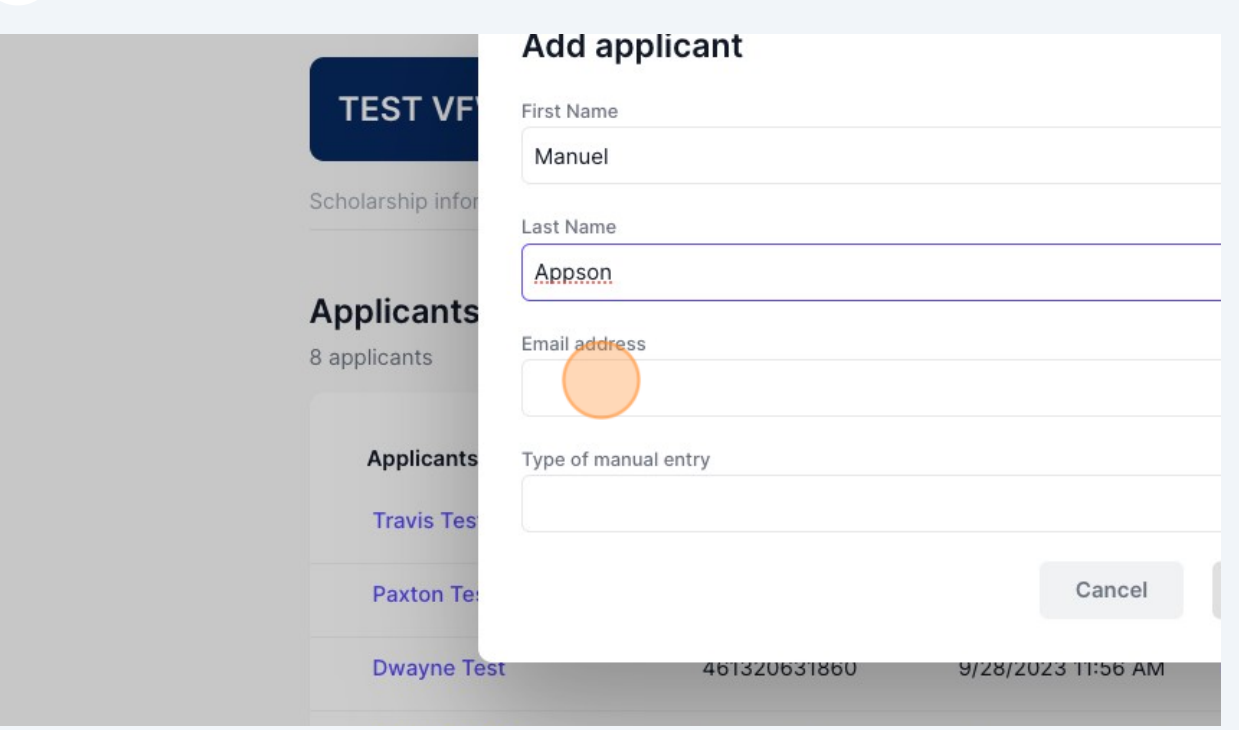

## Click into the field that says "Type of manual entry"

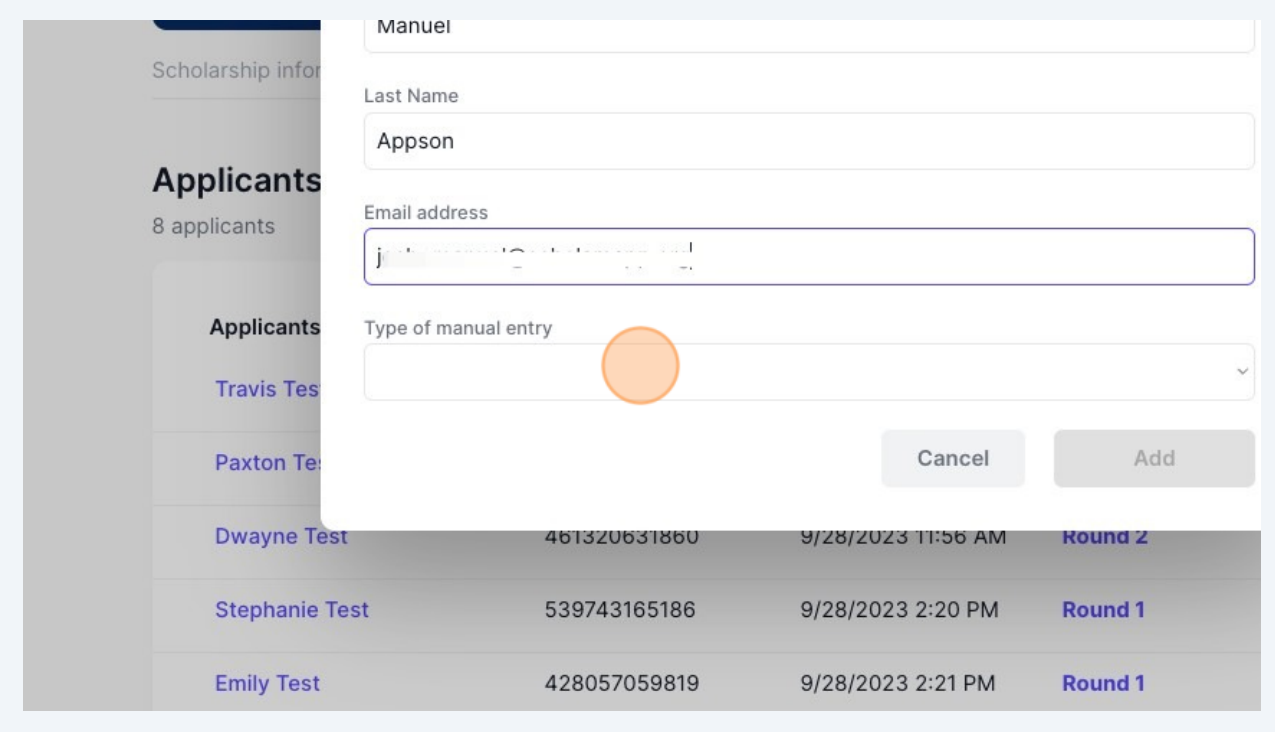

Click on the word "Structured Files", which is the only available option. Once "Structured Files" is selected, the "Add" button will change colors. Click on the "Add" button.

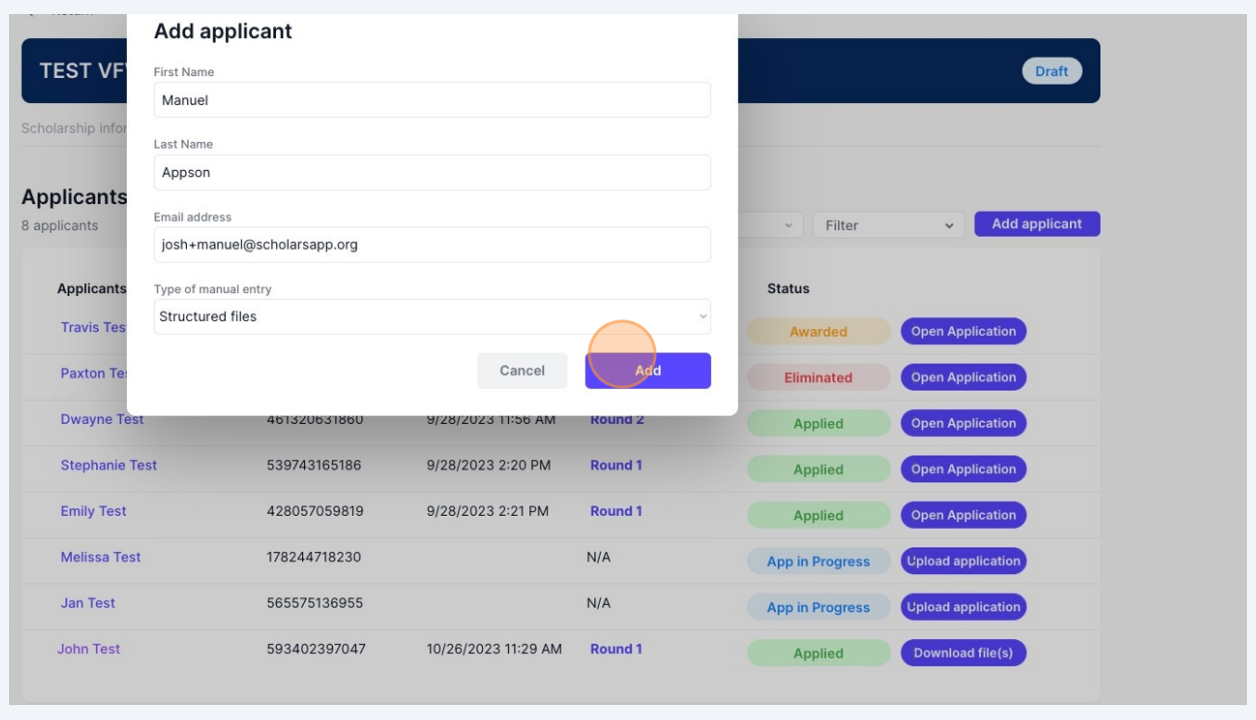

**10** Look at the bottom of the list of applicants, and you will see that the new applicant has been added there.

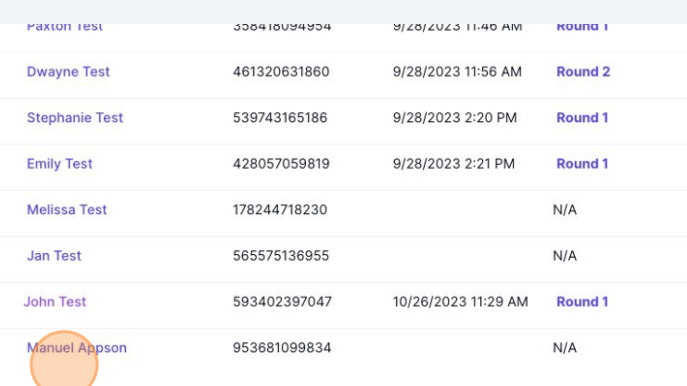

**9**

### **11** 1. **Locate the New Applicant's Name:**

#### 2.

• Click on "Upload Application," which is located on the right side of the same line as the new applicant's name.

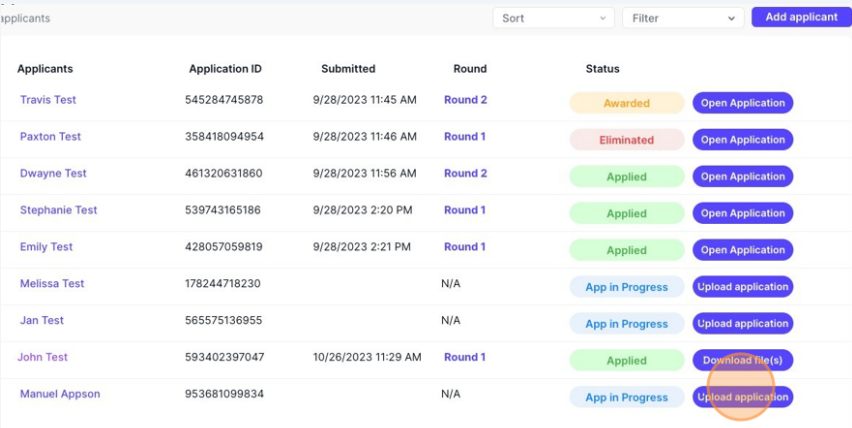

Submit feedback

**12** You have two methods to upload the **Application PDF** you've saved:

1.

- Locate the designated area.
- Drag and drop the application file into this area.
- 2.
	- Click on the box that says "Drop file here or click to upload."
	- A file selection dialog will appear.
	- Choose the appropriate file for upload by clicking on it.

Make sure you are putting the **Application PDF** in this section.

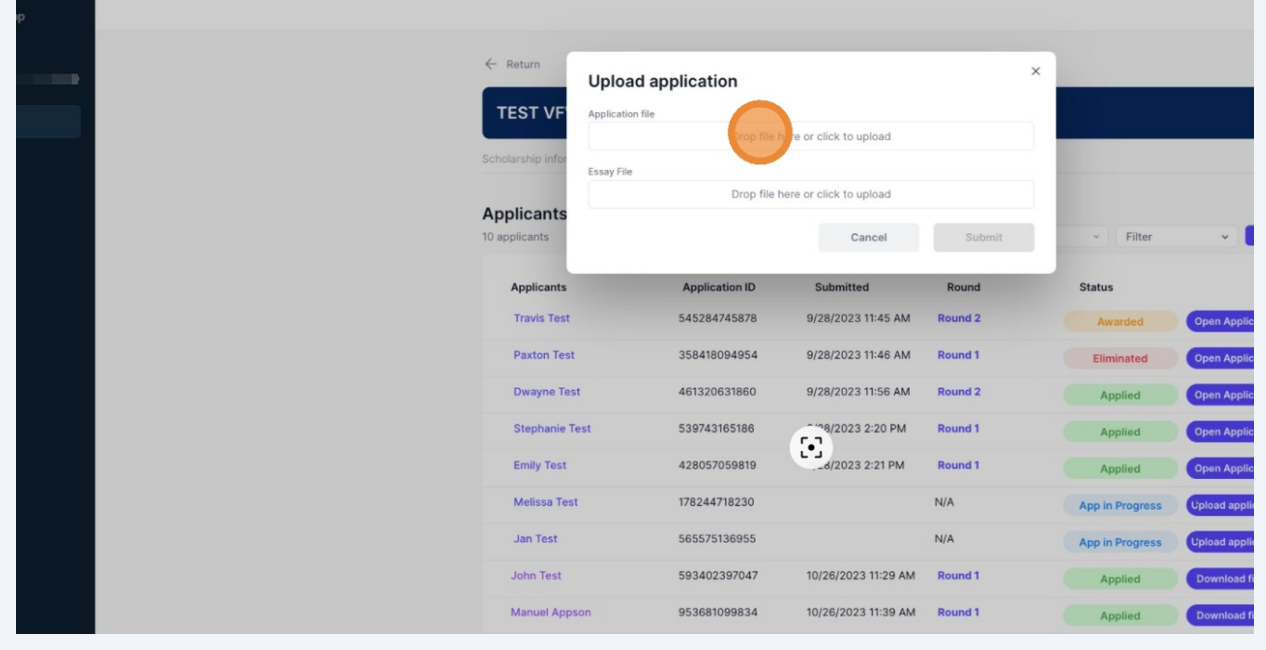

**13** You have two methods to upload the **Essay PDF** you've saved:

1.

- Locate the designated area.
- Drag and drop the application file into this area.
- 2.
	- Click on the box that says "Drop file here or click to upload."
	- A file selection dialog will appear.
	- Choose the appropriate file for upload by clicking on it.

Make sure you are putting the **Essay PDF** in this section.

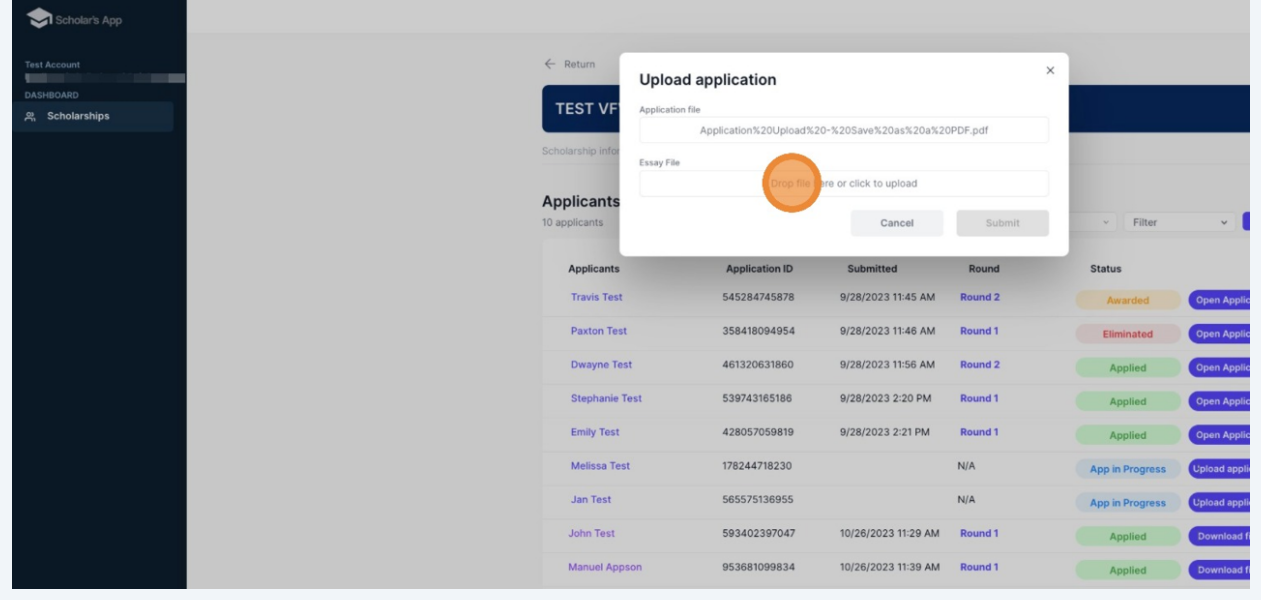

# **14** Once both the Application and Essay PDFs are uploaded, Click "Submit"

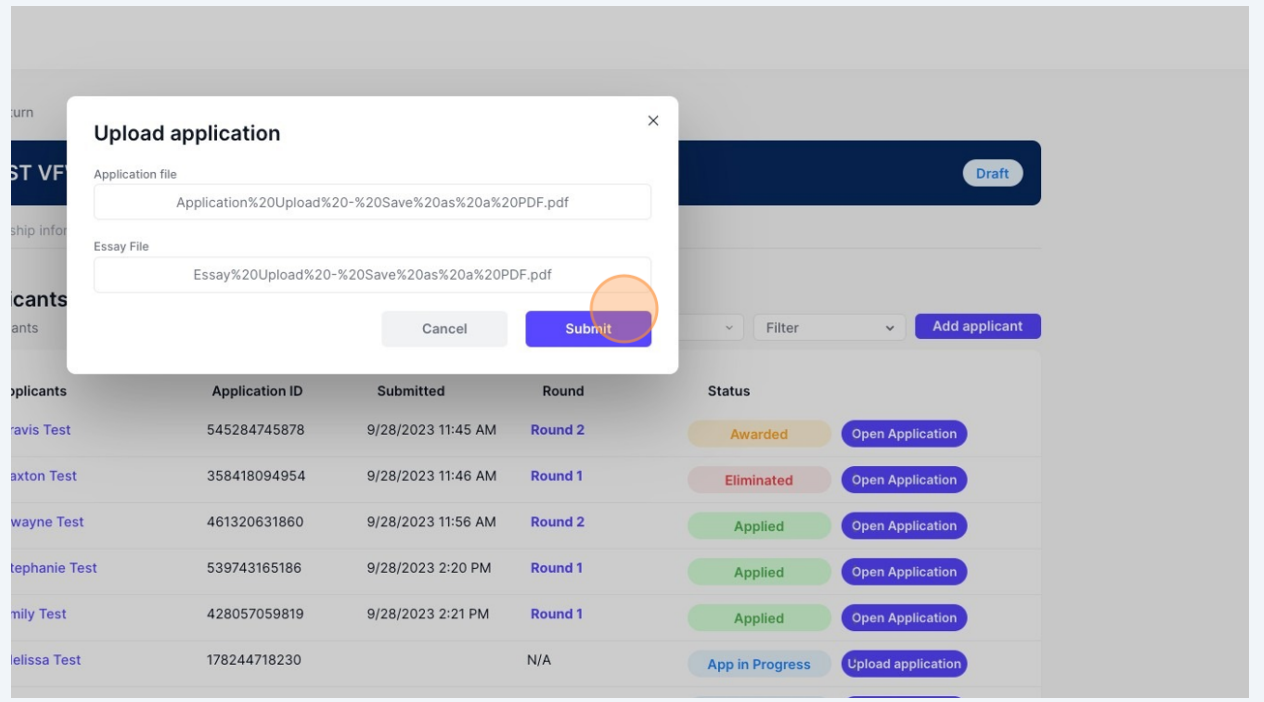

#### **15** To confirm the successful completion of your manual application upload, please follow these steps:

- 1. Check the application status.
- 2. Look for the status indicator, which will be displayed in green and should read "Applied."

Once you see the "Applied" status displayed in green, you can be confident that your manual application upload has been successfully completed.

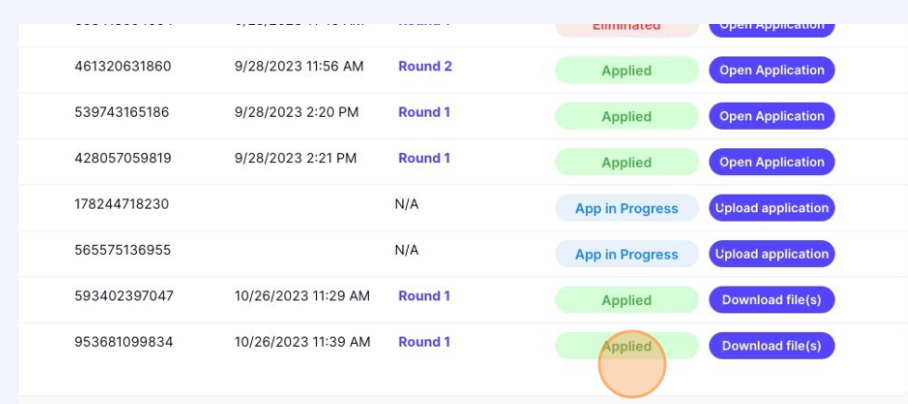